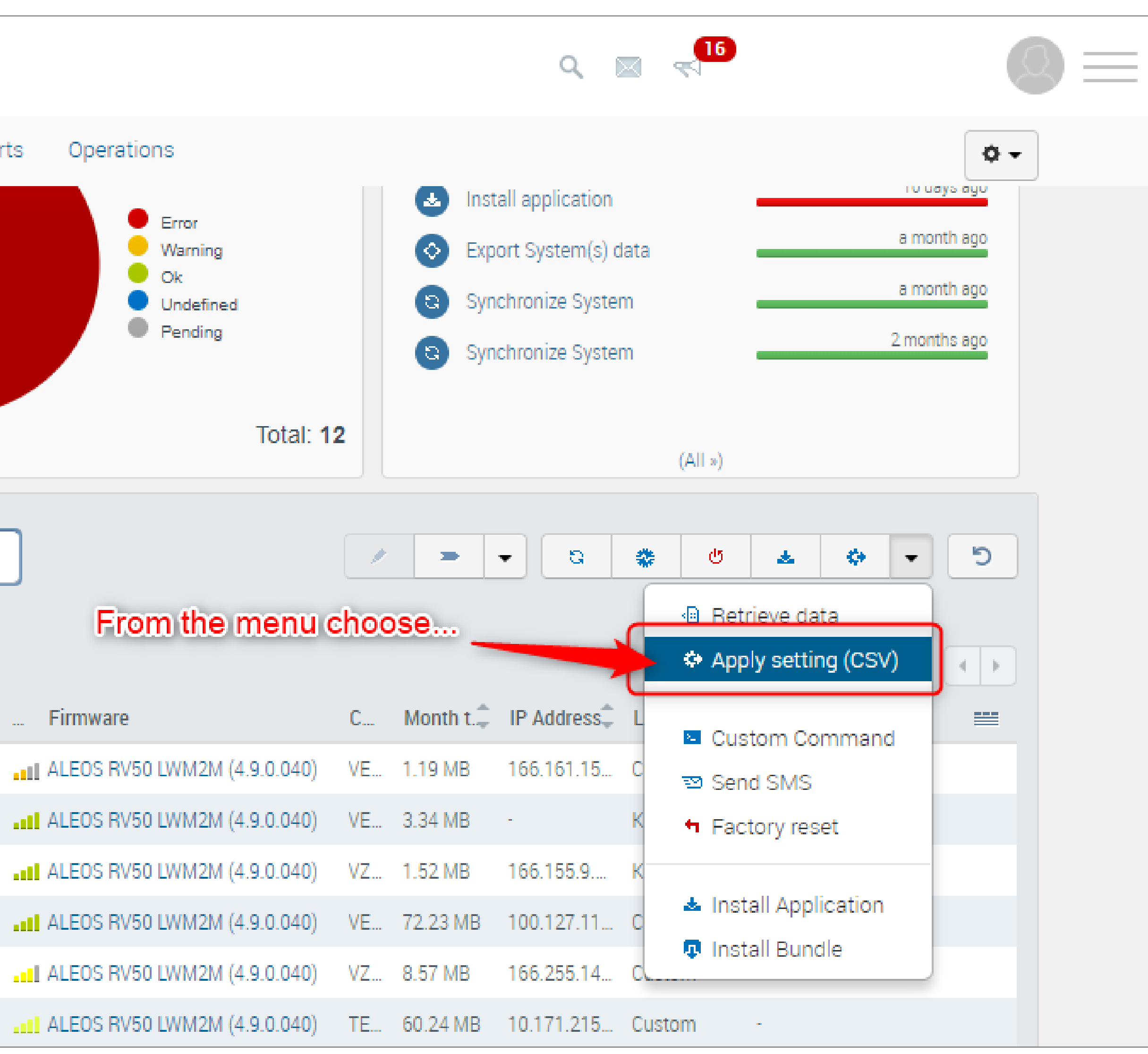

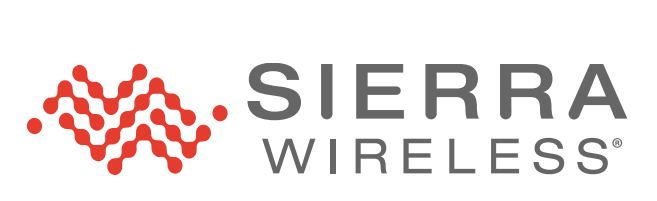

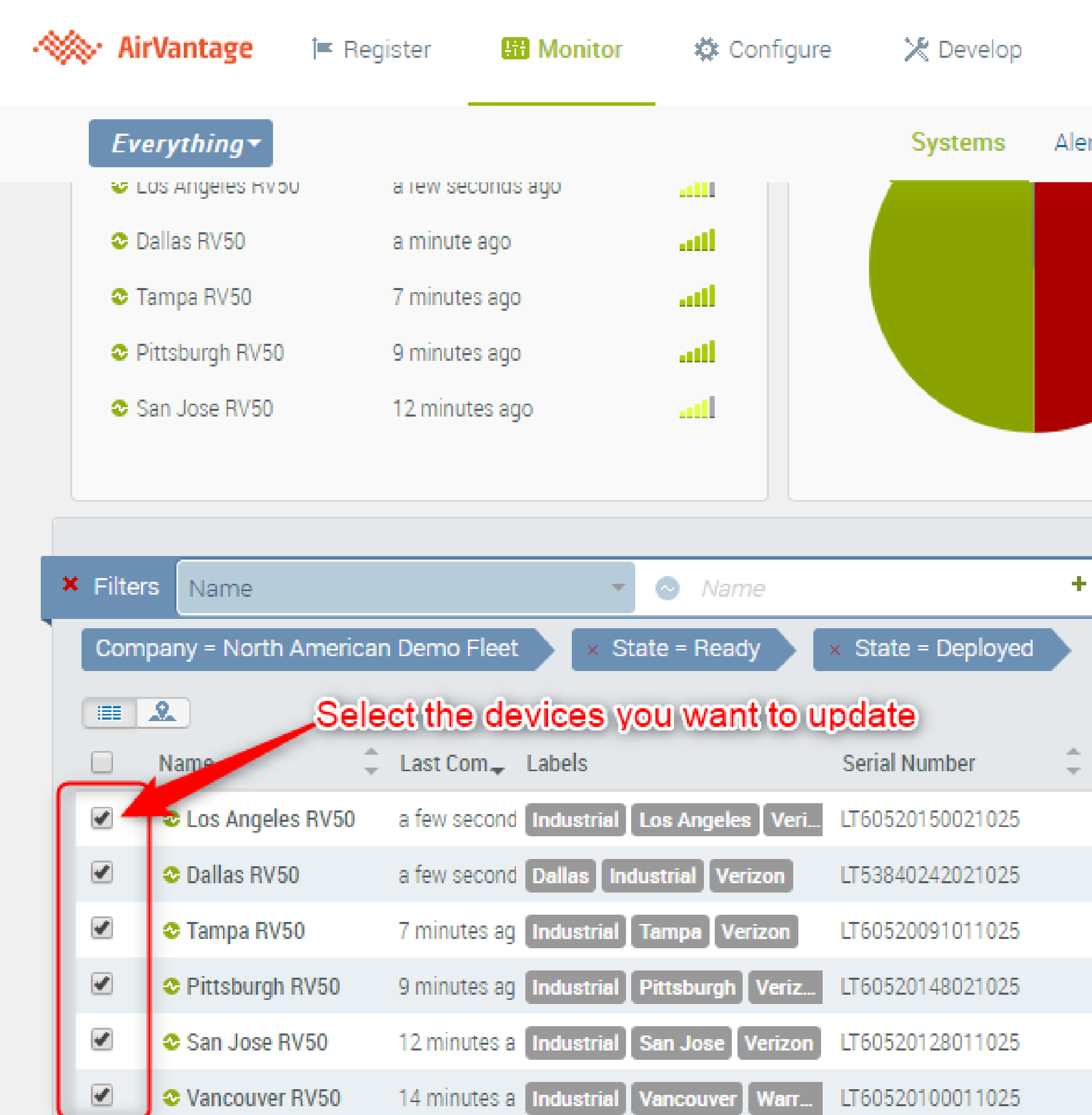

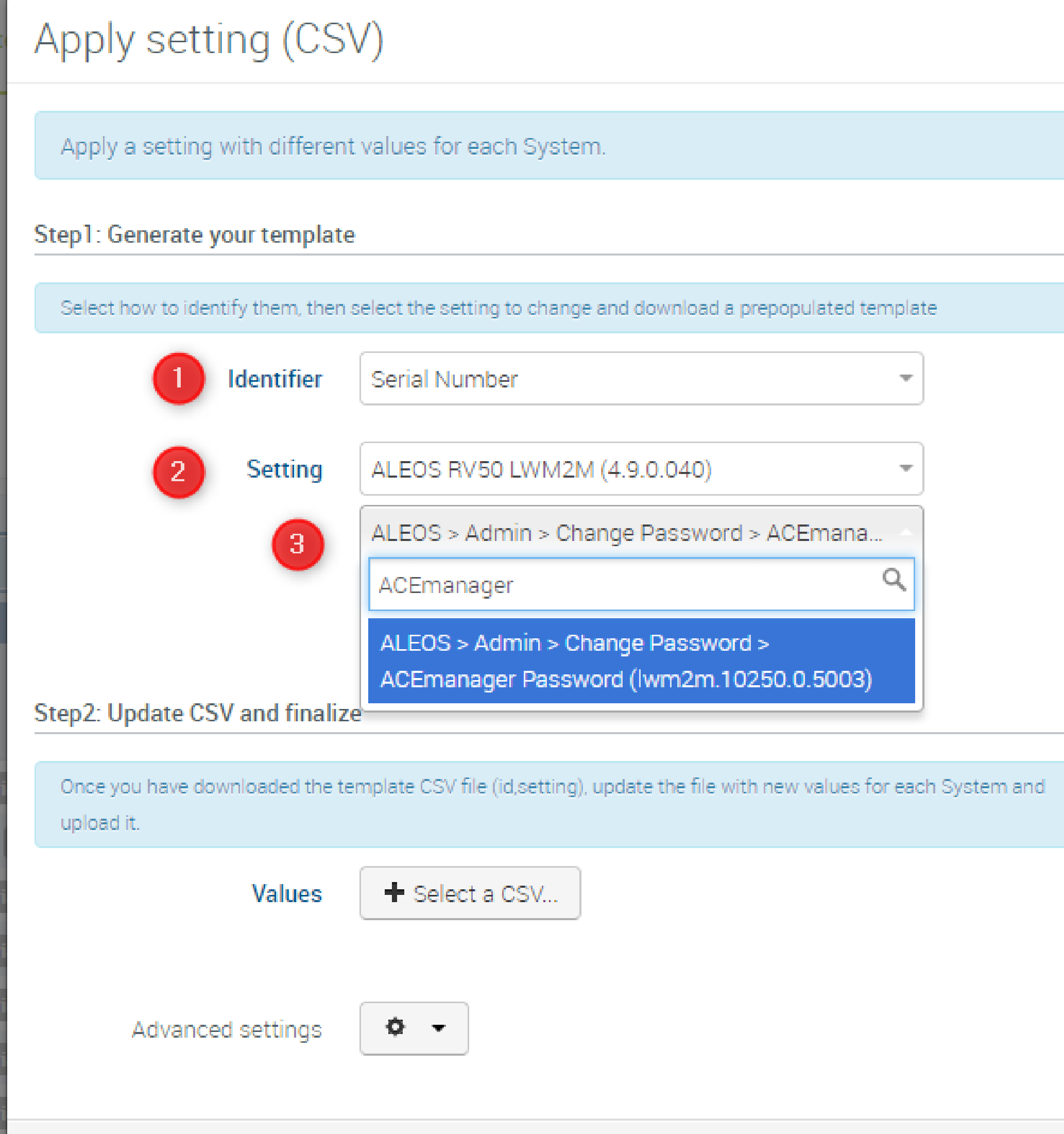

- 1. Select a unique identifier
- 2. Select the version of firmware for the devices to update
	- This works best if they are all the same firmware version
- 3. Search for "ACEmanager password" and select

Click the "generate" button to generate your template

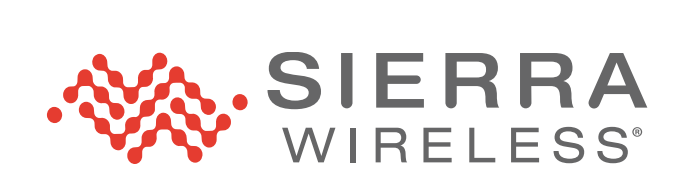

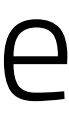

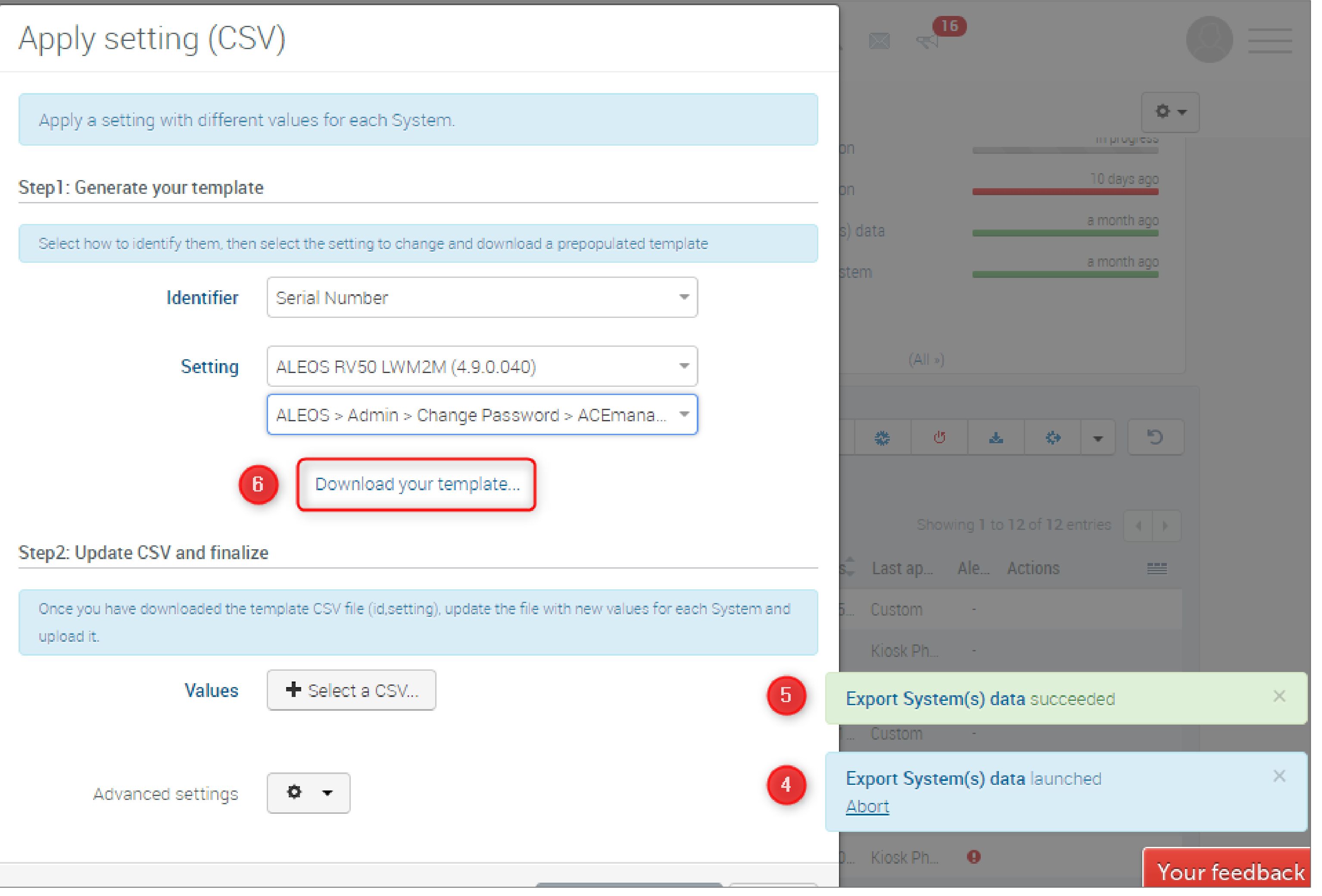

- 4. The system will launch an operation to generate a CSV file
- 5. The green banner will indicate success
- 6. Click "Download your template" to download the csv file

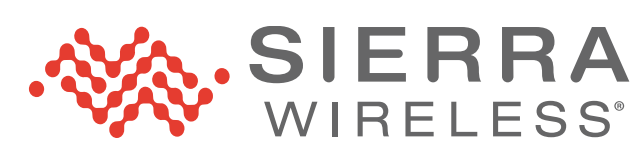

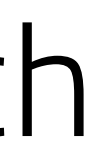

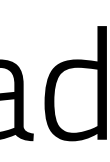

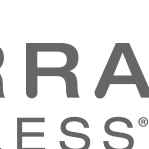

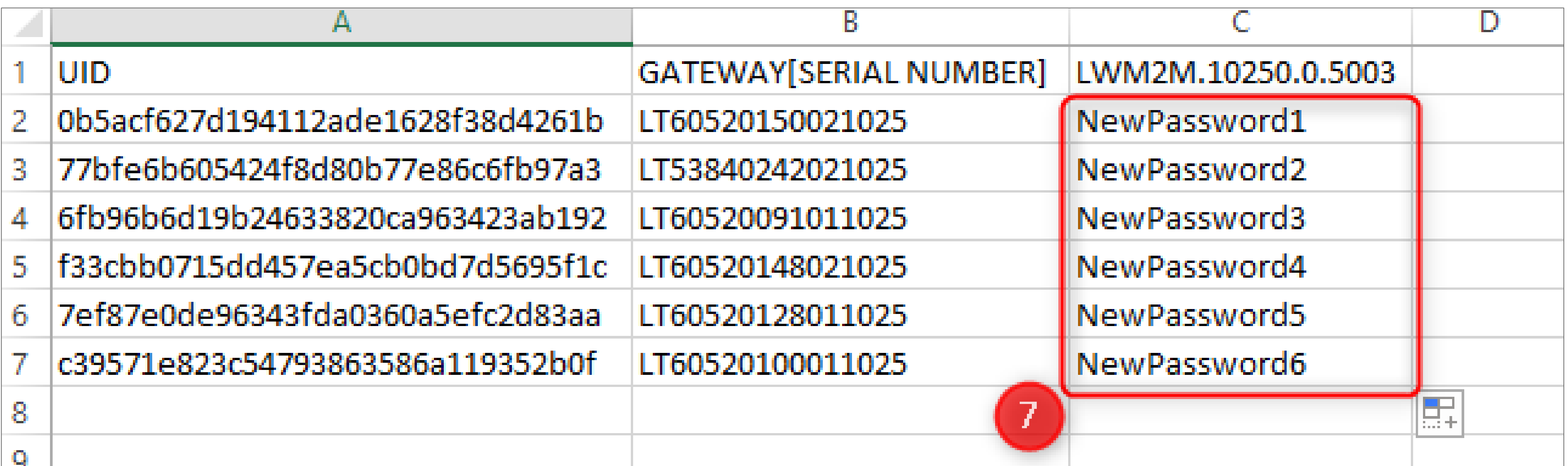

- 7. In the downloaded CSV file, change the passwords to the new values and save.
	- We recommend making them all strong and unique

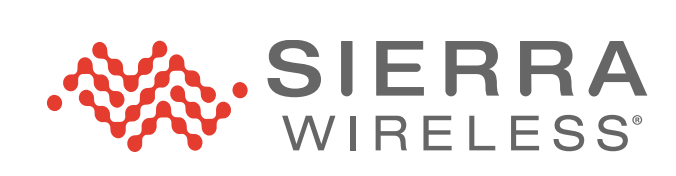

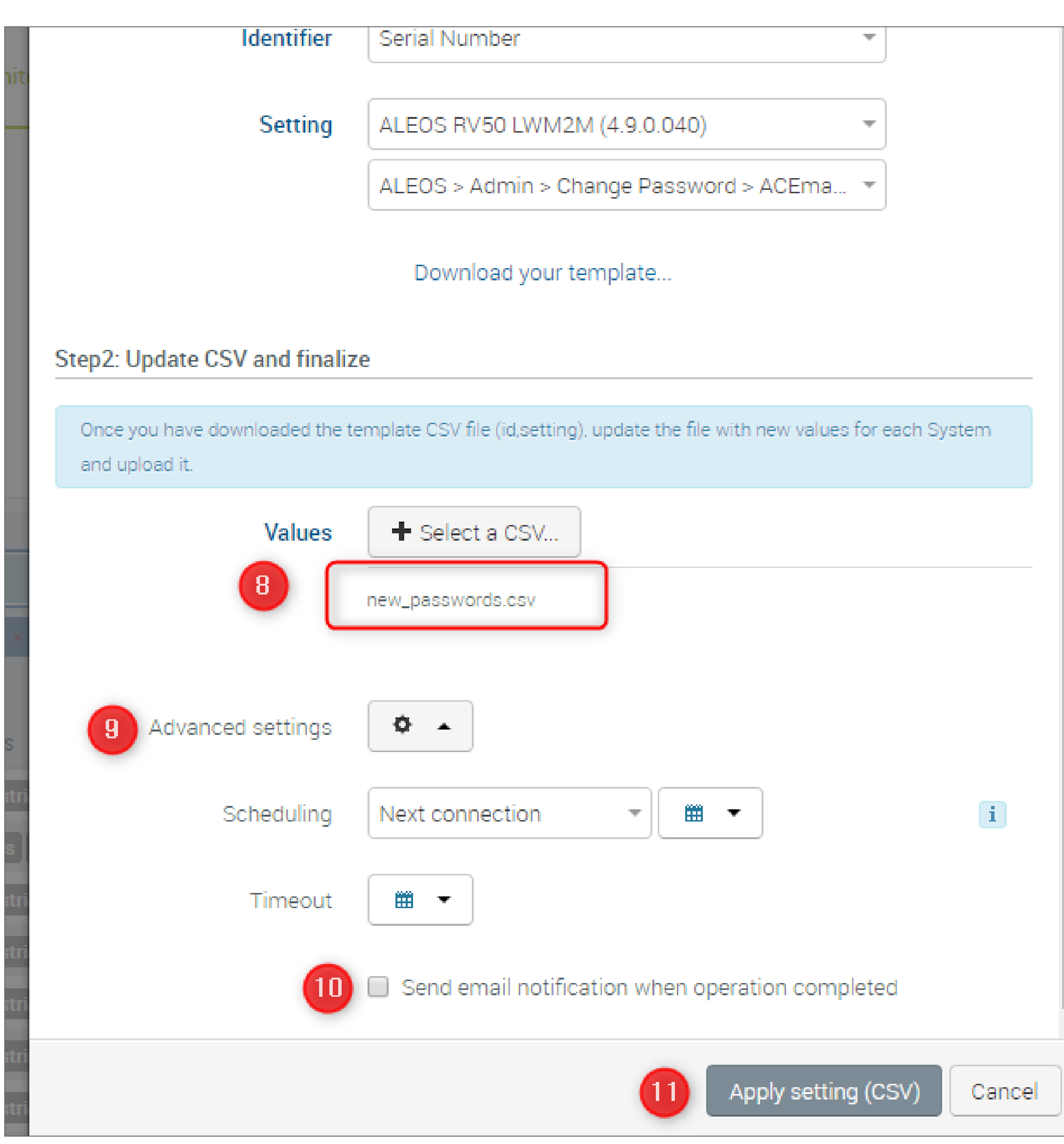

- 8. Click on "Select a CSV" and select the file you just saved
- 9. Advanced settings are optional and let you schedule the update
- 10. Optionally, you can send email notifications on confirmation
- 11. Click "Apply setting (CSV) to initiate the update.

As devices check in, they will update the ACEmanager password

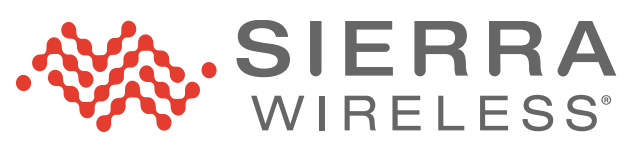

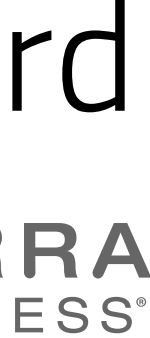